# **Oracle® Virtual Desktop Infrastructure**

VDI Demo (VMware vCenter) for Version 3.2

April 2011

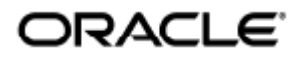

Copyright © 2011, Oracle and/or its affiliates. All rights reserved.

This software and related documentation are provided under a license agreement containing restrictions on use and disclosure and are protected by intellectual property laws. Except as expressly permitted in your license agreement or allowed by law, you may not use, copy, reproduce, translate, broadcast, modify, license, transmit, distribute, exhibit, perform, publish, or display any part, in any form, or by any means. Reverse engineering, disassembly, or decompilation of this software, unless required by law for interoperability, is prohibited.

The information contained herein is subject to change without notice and is not warranted to be error-free. If you find any errors, please report them to us in writing.

If this software or related documentation is delivered to the U.S. Government or anyone licensing it on behalf of the U.S. Government, the following notice is applicable:

U.S. GOVERNMENT RIGHTS Programs, software, databases, and related documentation and technical data delivered to U.S. Government customers are "commercial computer software" or "commercial technical data" pursuant to the applicable Federal Acquisition Regulation and agency-specific supplemental regulations. As such, the use, duplication, disclosure, modification, and adaptation shall be subject to the restrictions and license terms set forth in the applicable Government contract, and, to the extent applicable by the terms of the Government contract, the additional rights set forth in FAR 52.227-19, Commercial Computer Software License (December 2007). Oracle USA, Inc., 500 Oracle Parkway, Redwood City, CA 94065.

This software is developed for general use in a variety of information management applications. It is not developed or intended for use in any inherently dangerous applications, including applications which may create a risk of personal injury. If you use this software in dangerous applications, then you shall be responsible to take all appropriate fail-safe, backup, redundancy, and other measures to ensure the safe use of this software. Oracle Corporation and its affiliates disclaim any liability for any damages caused by use of this software in dangerous applications.

Oracle and Java are registered trademarks of Oracle and/or its affiliates. Other names may be trademarks of their respective owners. Intel and Intel Xeon are trademarks or registered trademarks of Intel Corporation. All SPARC trademarks are used under license and are trademarks or registered trademarks of SPARC International, Inc. AMD, Opteron, the AMD logo, and the AMD Opteron logo are trademarks or registered trademarks of Advanced Micro Devices. UNIX is a registered trademark licensed through X/Open Company, Ltd.

This software and documentation may provide access to or information on content, products, and services from third parties. Oracle Corporation and its affiliates are not responsible for and expressly disclaim all warranties of any kind with respect to third-party content, products, and services. Oracle Corporation and its affiliates will not be responsible for any loss, costs, or damages incurred due to your access to or use of third-party content, products, or services.

# Oracle Virtual Desktop Infrastructure Demo (VMware vCenter)

# Oracle Virtual Desktop Infrastructure Demo (VMware vCenter)

The following information describes how to install and configure the Oracle Virtual Desktop Infrastructure components (Oracle VDI Core and virtualization platform). Only one host is required to be able to perform this install.

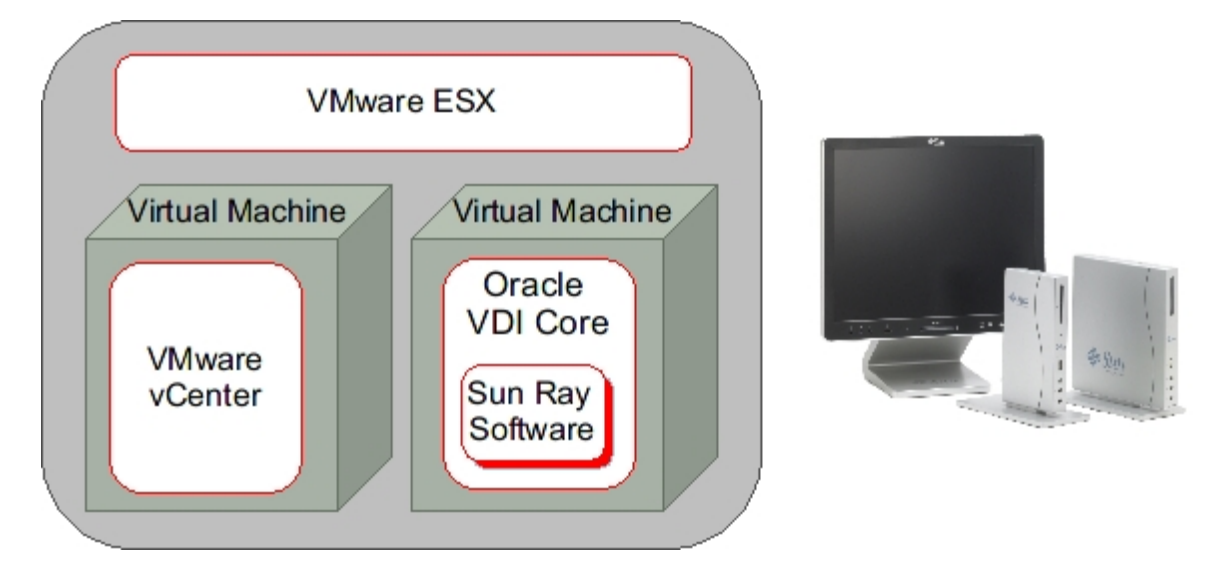

A The Oracle Virtual Desktop Infrastructure Demos are not supported production environment configurations. For more information about supported production environment Oracle Virtual Desktop Infrastructure configurations, refer to the [Configurations](http://wikis.sun.com/display/VDI3dot2/Configurations) page.

You can also make a multi-host demo version of Oracle Virtual Desktop Infrastructure. Be sure to consult the Supported Software tables in the [Oracle Virtual Desktop Infrastructure 3.2.1 Release Notes.](http://wikis.sun.com/display/VDI3dot2/Oracle+Virtual+Desktop+Infrastructure+3.2.1+Release+Notes) Also refer to [Configurations](http://wikis.sun.com/display/VDI3dot2/Configurations) to learn more about which hardware configurations will and will not work.

# System Requirements

These are the system requirements for a VDI with VMware vCenter Demo setup that is running under 50 virtual machines. The system requirements and installation instructions for VMware ESX Server and VMware vCenter used in this Demo Guide are based on the VMware Guide [Running VirtualCenter in a Virtual Machine](http://www.vmware.com/resources/techresources/798).

The machine must meet the following requirements:

**•** Standalone VMware ESX Server At least one 2.0GHz x86 CPU At least 4GB RAM At least 32GB disk space

For more information about VMware system requirements, refer to:

- [Running VirtualCenter in a Virtual Machine](http://www.vmware.com/resources/techresources/798)
- [vCenter Server and the vSphere Client Hardware Requirements](http://pubs.vmware.com/vsp40/wwhelp/wwhimpl/js/html/wwhelp.htm#href=install/c_vc_hw.html)
- [Minimum System Requirements for Installing VirtualCenter](http://kb.vmware.com/selfservice/microsites/search.do?cmd=displayKC&docType=kc&externalId=1003882&sliceId=1&docTypeID=DT_KB_1_1&dialogID=34218768&stateId=0%200%2031141152)

[Minimum System Requirements for Installing ESX](http://kb.vmware.com/selfservice/microsites/search.do?language=en_US&cmd=displayKC&externalId=1003661)

# 1. Install and Configure VMware ESX and vCenter

#### How to Set Up a VMware ESX Server

VMware ESX Server is a Linux-based appliance that provides a virtualization platform by abstracting CPU resources, storage, and memory of a physical host into multiple virtual machines.

#### Steps

- 1. Power on the host machine with the VMware ESX Server CD in the CD drive. If available, you can also use remote management applications such as the Integrated Lights Out Manager (ILOM) to drive the installation.
- 2. During installation, you can safely rely on the suggested default settings. Refer to the [VMware ESX Server 3 and VirtualCenter Installation Guide](http://www.vmware.com/pdf/vi3_35/esx_3/r35u2/vi3_35_25_u2_installation_guide.pdf) for more details about installing VMware ESX Server.
- 3. After installation, install the VMware Virtual Infrastructure Client so that you can access the VMware ESX server. Refer the [VMware ESX Server 3 and VirtualCenter Installation Guide](http://www.vmware.com/pdf/vi3_35/esx_3/r35u2/vi3_35_25_u2_installation_guide.pdf) for more details about installing the VMware Virtual Infrastructure Client.

# How to Install VMware vCenter in a Virtual Machine for a Demo

The following procedure is supported by VMware and can be referenced in more detail in the guide [Running VirtualCenter in a](http://www.vmware.com/resources/techresources/798) [Virtual Machine](http://www.vmware.com/resources/techresources/798).

#### Steps

- 1. Using the VI Client (installed during VMware ESX Server preparation), access the VMware ESX Server host directly to create the virtual machine for hosting VMware vCenter.
- 2. Create a virtual machine. Refer to [Basic System Administration.](http://www.vmware.com/pdf/vi3_35/esx_3/r35u2/vi3_35_25_u2_admin_guide.pdf)
- 3. Follow the standard procedure for installing VMware vCenter in a virtual machine as you would on a physical server. Refer to [VMware ESX Server 3 and VirtualCenter Installation Guide](http://www.vmware.com/pdf/vi3_35/esx_3/r35u2/vi3_35_25_u2_installation_guide.pdf).

The original (hosting) VMware ESX server must be added to the VMware vCenter inventory, see the next section for more information.

# How to Set Up a VMware vCenter Server

VMware vCenter provides central management of several VMware ESX servers, and can be installed on a physical or virtual host. Refer to [VMware ESX Server 3 and VirtualCenter Installation Guide](http://www.vmware.com/pdf/vi3_35/esx_3/r35u2/vi3_35_25_u2_installation_guide.pdf).

#### Steps

Once VMware vCenter is installed, complete the following configuration steps:

1. Add the VMware ESX server as a managed host.

In VMware vCenter select the datacenter where the host will be added. In the menu bar go to Inventory, Datacenter, then Add Host, and follow the instructions.

- 2. Install the Windows System Preparation Tools for Windows XP.
	- These tools can be downloaded from the following Microsoft web sites:
		- [Windows XP Service Pack 2 Deployment Tools](http://www.microsoft.com/downloads/details.aspx?FamilyId=3E90DC91-AC56-4665-949B-BEDA3080E0F6&displaylang=en)
		- [Windows XP Service Pack 3 Deployment Tools](http://www.microsoft.com/downloads/details.aspx?FamilyID=673a1019-8e3e-4be0-ac31-70dd21b5afa7&displaylang=en)

3. Extract the Sysprep tools from the CAB into the following directory:

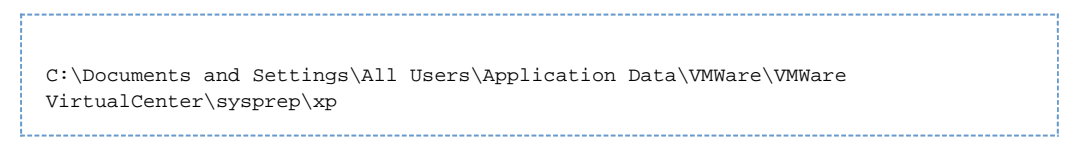

For more information about installing the Microsoft Sysprep Tools, see [VMware Basic System Administration Guide.](http://www.vmware.com/pdf/vi3_35/esx_3/r35u2/vi3_35_25_u2_admin_guide.pdf)

- 4. Verify that the server is configured for access to the web services API.
	- Oracle Virtual Desktop Infrastructure takes advantage of the web services API provided by the VMware Infrastructure SDK to communicate through HTTPS with VMware vCenter.
		- a. Verify that the VMware vCenter Webaccess component is installed and configured.
		- b. Verify that Port 443 (HTTPS) is enabled in any firewall that may be active on the system.
		- c. As a simple test, go to https://<vCenter Host>/mob. If everything works correctly, you will have access to the VMware Infrastructure SDK browser (after providing the VMware administrator user name and password).

#### 2. Create Virtual Machines and Test the Setup

#### How to Create Virtual Machines (VMware vCenter)

Oracle Virtual Desktop Infrastructure presents users with easy access to their desktops, typically instances of Microsoft Windows XP executed in a virtual machine. You can manually create virtual machines, or you can configure the Oracle VDI Core to create or clone additional virtual machines automatically from a template.

#### Steps

1. Create a virtual machine with Microsoft Windows.

Use your standard process for creating virtual machines. Refer to [VMware Basic System Administration](http://www.vmware.com/pdf/vi3_35/esx_3/r35u2/vi3_35_25_u2_admin_guide.pdf) for more information about creating virtual machines.

Follow these recommendations:

- Use Microsoft Windows XP SP3 as the baseline. The license must be a volume license.
- Define one disk. It should be as small as possible. The size impacts system performance and overall storage consumption. RAM also should be as small as possible.
	- a. Windows Vista and Windows 7 minimum of 1024 MB RAM and 5723 MB hard disk are recommended.
	- b. Windows 2000 and Windows XP minimum of 384 MB RAM and 4 GB hard disk are recommended.
- A single CPU should be enough.
- One network interface is needed. It should be configured for DHCP. Ensure that the virtual machine obtains a valid IP after powering on.
- 2. Install the VMware Tools.

Once you have created a virtual machine with Microsoft Windows XP installed on it, install VMware Tools. VMware Tools is a suite of utilities that enhances the performance of the virtual machine's guest operating system and improves management of the virtual machine. Installing VMware Tools in the guest operating system is vital.

The installation can be easily triggered from within the VMware Virtual Infrastructure Client (VIC): Right‐click the virtual machine and choose Install VMware Tools. Refer to [VMware Basic System Administration](http://www.vmware.com/pdf/vi3_35/esx_3/r35u2/vi3_35_25_u2_admin_guide.pdf) for more information about installing the VMware Tools.

#### 3. Enable remote desktop access.

RDP is the main access method to the Microsoft Windows XP desktop. By default, this access method is disabled and rejected through the firewall. To enable remote desktop access, launch VMware's Virtual Infrastructure Client, with your virtual machine still powered on and logged in, then follow these steps:

- a. Open a console for the virtual machine, and click the virtual machine's Start button.
- b. Right-click on My Computer in the start menu, and select Properties.
- c. In the System Properties window, select the Remote tab.
- d. Under Remote Desktop, select the box marked Enable Remote Desktop on This Computer.
- e. Make sure that the desired users have been granted remote access rights.
- Before you try to connect to a virtual desktop remotely, ensure that no firewall blocks the remote access. Make sure that port 3389 is enabled in any firewall that may be active on the system.
- 4. Install the VDI Tools.

Oracle Virtual Desktop Infrastructure has a tools component that notifies the VDI service when a desktop is in use and handles RDP connections when the guest OS initiates standby. The VDI Tools must be installed on the guest operating system for recycling to work correctly and so that the RDP connection is correctly closed when the virtual machine goes into standby or suspend mode. There are two versions of the VDI Tools: vda-tools-x86.msi for 32-bit platforms and vda-tools-x64.msi for 64-bit platforms.

- a. Locate the correct installer file in the directory where you unzipped the Oracle VDI Core archive. The vda-tools-x86.msi and vda-tools-x64.msi are located in the ./image/vda\_3.1/Windows/Packages/ subdirectory. Copy the installer to the desired virtual machine.
- b. Within the virtual machine's console, double-click the installer and follow the prompts to complete installation. The default target location for the VDI Tools on Windows is C:\Program Files\Oracle\Virtual Desktop Access\Tools.
- c. The VM Services list should now contain a new service named VDI Tools, running and set to start automatically.
- 5. Install additional software, and optimize the desktop image. Refer to the [Best Practices for Desktop Images](http://wikis.sun.com/display/VDI3dot2/Best+Practices+for+Desktop+Images) for more information.

#### 6. Convert a virtual machine into a template.

You can clone additional virtual machines manually, or let the Oracle VDI Core clone them automatically from a template. Any existing virtual machine can be converted into a template.

- a. Open the Virtual Infrastructure Client.
- b. Right‐click the desired virtual machine and power down the machine.
- c. From the commands area or the pop-up menu, click Convert to Template. Refer to [VMware Basic System](http://www.vmware.com/pdf/vi3_35/esx_3/r35u2/vi3_35_25_u2_admin_guide.pdf) [Administration](http://www.vmware.com/pdf/vi3_35/esx_3/r35u2/vi3_35_25_u2_admin_guide.pdf) for more information about templates.
- 7. Create a Customization Specification.

It is necessary to customize the identity and network settings of Windows XP after a clone has been created from a template. This can be achieved using a Customization Specification.

- a. Open the Virtual Infrastructure Client.
- b. Click Edit from the menu above the tool bar and select Customization Specifications.
- c. Click the New icon in the Customization Specification Manager to start the wizard.
- d. On the first wizard step, choose Windows as the target virtual machine OS, and give the specification a name and description.
- e. The following steps ask the standard Windows installation questions and should be completed to correspond with your requirements, with the exception of the following.
	- Computer Name: Make sure that the Use the Virtual Machine Name item is selected. If not, you may end up with duplicate hostnames.
	- Windows License: Enter your Windows XP serial number. The Include Server License Information item should be left unchecked.
	- Networking: Make sure the interface is configured for DHCP. If not, your cloned virtual machines will not have unique IP addresses and will not work with Oracle Virtual Desktop Infrastructure.
- f. After completing the wizard and saving your customization specification, close the Customization Specification Manager.

Refer to [VMware Basic System Administration](http://www.vmware.com/pdf/vi3_35/esx_3/r35u2/vi3_35_25_u2_admin_guide.pdf) for more information about Custom Specifications.

# How to Test the Platform Setup (VMware vCenter)

It is highly recommended to test the virtualization platform configuration, before setting up the Oracle VDI Core components. A quick manual test consists of cloning a virtual machine using the desired template and customization specification followed by a remote access to the cloned virtual machine via RDP.

#### Before You Begin

In order to test the platform setup, you must first create a virtual machine. Refer to the [How to Create Virtual Machines \(VMware](http://wikis.sun.com/display/VDI3dot2/How+to+Create+Virtual+Machines+%28VMware+vCenter%29) [vCenter\)](http://wikis.sun.com/display/VDI3dot2/How+to+Create+Virtual+Machines+%28VMware+vCenter%29) page for more details.

#### Steps

- 1. Open the Virtual Infrastructure Client.
- 2. Right-click on the desired template and select Deploy Virtual Machine from this Template.
	- a. The wizard will ask you to specify a name for the new virtual machine. Select the desired host/cluster and datastore with sufficient free space.
- b. On the Guest Customization step, select the Customize Using an Existing Customization Specification option, then choose the customization specification you just created from the list.
- c. Review your selections, and click Finish to begin cloning.
- 3. After the cloning has finished, select the new virtual machine and power it on. After some time you should see its IP address and host name appear in the Virtual Infrastructure Client. Make sure that it has a unique IP address and that the host name corresponds to the virtual machine name.
- 4. On the VMware vCenter server, open a Remote Desktop Connection by clicking Start, All Programs, Accessories, Communications, then Remote Desktop Connection.
	- a. In the Remote Desktop Connection window, enter the IP address of the newly cloned virtual machine, and click Connect.
	- b. If everything is configured correctly, a full-screen remote desktop session to your virtual machine should be displayed.

#### **Congratulations!**

You are finished setting up the virtualization platform (desktop provider) piece of the Oracle Virtual Desktop Infrastructure Demo. Next you will need to install the Oracle VDI Core software in a virtual machine hosted by the VMware ESX Server.

#### 3. Install and Configure the Oracle VDI Core Software

#### A. Before You Begin

For a minimal Oracle Virtual Desktop Infrastructure Demo using VMware vCenter, the Oracle VDI Core can also be installed in a virtual machine hosted by the VMware ESX Server. To create the Oracle VDI Core virtual machine host, refer to Step 2, in How to Install VMware vCenter in a Virtual Machine for a Demo above.

## How to Install and Configure the Oracle VDI Core for a Demo

#### Steps

1. As root user, unzip the Oracle VDI Core archive if you have not already done so, and run the installation (shown for x86).

# unzip vda\_3.2.1\_amd64.zip # cd vda\_3.2.1\_amd64 # ./vda-install

After accepting the license agreement, the installation process begins, and all Oracle VDI Core components are installed.

2. After successful installation reboot your machine.

# reboot

3. As root user, run the vda-config script, and choose the "0 Evaluation Oracle VDI Host" configuration type: 

# /opt/SUNWvda/sbin/vda-config

For more information about the settings of the default configuration, see the [Oracle Virtual Desktop Infrastructure](http://wikis.sun.com/display/VDI3dot2/Oracle+Virtual+Desktop+Infrastructure+Defaults) [Defaults](http://wikis.sun.com/display/VDI3dot2/Oracle+Virtual+Desktop+Infrastructure+Defaults) page.

Once configuration is complete, go to http://<server name>:1800 (or <http://localhost:1800> if remote administration has been disabled). Use root user credentials to log into the Oracle VDI Manager. You will be re-directed to https and the browser will ask you to accept the security certificate. After confirmation, you should get the login screen.

# 4. Set Up a User Directory

# How to Set Up a User Directory for a Demo

Typically the user information is already stored in an Active Directory or LDAP server. Before you can assign users to desktops, you must configure the desired Active Directory/LDAP server and the Oracle VDI Core.

If you do not have a directory already installed, you may use [OpenDS](http://www.opends.org/) as explained in this [blog entry.](http://blogs.sun.com/whitemencantjump/entry/why_does_sun_vdi3_mandates) If you would like more details about setting up Active Directory with Kerberos authentication, refer to the new A [How to Set Up Active Directory and Kerberos for a Demo](http://wikis.sun.com/display/VDI3dot2/How+to+Set+Up+Active+Directory+and+Kerberos+for+a+Demo) page.

#### Oracle VDI Manager Steps

- 1. Select the Settings category in the left sidebar.
- 2. Select the Company subcategory, and click New in the Companies table. This will activate the New Company wizard.
- 3. Choose between Active Directory and LDAP user directory types. You can also choose 'none' if you only require token assignments.
	- LDAP directory that supports Anonymous Authentication

A Active Directory does not support Anonymous Authentication.

- a. Select LDAP Type, and click Next.
- b. Select Anonymous Authentication.
- c. Enter the hostname or IP address, and port number, of the LDAP server. 389 is the default port number used by most LDAP servers.
- d. Enter the base DN of the LDAP server. Specifying a base DN is optional. It allows you to restrict the part of the LDAP directory used to search for the users. In most cases it is not necessary to provide the base DN.

For example: cn=Users,dc=my,dc=company,dc=com

- Active Directory or other type of LDAP directory that does not support Anonymous Authentication
	- a. Select LDAP Type, and click Next.
	- b. Select Simple Authentication.
	- c. Enter the hostname or IP address, and port number, of the LDAP server. 389 is the default port number used by most LDAP servers.
	- d. Enter the base DN of the LDAP server. Specifying a base DN is optional. It allows you to restrict the part of the LDAP directory used to search for the users. In most cases it is not necessary to provide the base DN.

For example: cn=Users,dc=my,dc=company,dc=com

e. Enter the user name. It must be the fully distinguished name (DN) of a user that has sufficient privileges to search the LDAP directory.

For example: cn=super-user,cn=Users,dc=my,dc=company,dc=com.

f. Enter the password for the user.

# 5. Set Up Desktop Providers and Pools

# How to Create Desktop Providers

Desktop providers encapsulate the details of the underlying virtualization platform. At a minimum, you must configure one desktop provider before you can continue with the creation of pools. There is no limitation to the number of providers the system can manage. At any time, you can configure additional providers.

Desktop providers can also be configured to run a specified number of synchronous desktop cloning and recycling jobs during and outside of specified peak hours. To specify peak times, go to the Peak Times tab of the desktop provider's profile.

Oracle VDI Manager Steps

- 1. [Sign into the Oracle VDI Manager](http://wikis.sun.com/display/VDI3dot2/How+to+Sign+Into+the+Oracle+VDI+Manager).
- 2. Select the Desktop Providers category, and click New in the Desktop Providers table. This will activate the New Desktop Provider wizard that enables you to add multiple hosts and multiple storages in a loop.
- 3. The New Desktop Provider wizard will require different information depending on the virtualization platform in use. For instance, all desktop providers require a host IP address and administrator credentials. Oracle VDI or Microsoft Hyper-V desktop providers require a host and a storage.
- 4. Once you click Finish, the new desktop provider will appear in the Oracle VDI Manager.
	- Oracle VDI and Microsoft Hyper-V desktop providers You can now view the details, including CPU and memory use. It is also possible to add or remove additional host or storages as needed. For Microsoft Hyper-V desktop providers, you should also check the Network tab of the desktop provider to verify that the virtual network you created on your Microsoft Hyper-V machine has been detected correctly.
	- VMware vCenter desktop providers
	- You can now view the VMware vCenter resource details, including datacenters, VMware clusters, and datastores. Microsoft Remote Desktop providers You can now view the provider details, including CPU and memory use. It is possible to add or remove additional
	- Microsoft Remote Desktop Services hosts as needed, provided they all belong to the same cluster. Generic desktop providers

Refer to the [How to Import Individual Windows PCs](http://wikis.sun.com/display/VDI3dot2/How+to+Import+Individual+Windows+PCs) for information about importing individual Windows PCs.

# How to Create Desktop Pools

Oracle Virtual Desktop Infrastructure organizes desktops in pools. A pool is a collection (or container) of desktops. Typically you will create different pools for different types of users. For example, the engineering team in your company might have different desktop requirements than the marketing department.

#### Oracle VDI Desktop Providers Only

When changing pool settings from NAT networking to Host Networking + Windows RDP, existing desktops that are running must be stopped and restarted or else subsequent user requests for these desktops will fail. This issue occurs because existing, running desktops will be using NAT and will not have a public IP address. After the pools settings have been changed, subsequent requests for that desktop will attempt to access the desktop via the private (and unaccessible) NAT IP.

Microsoft Remote Desktop Providers Only  $\mathbf \Theta$ Only one pool can be created per Microsoft Remote Desktop provider.

#### Oracle VDI Manager Steps

- 1. [Sign into the Oracle VDI Manager](http://wikis.sun.com/display/VDI3dot2/How+to+Sign+Into+the+Oracle+VDI+Manager).
- 2. Select a Company in the Pools category.
- 3. Click New in the Pools table. A New Pool wizard is displayed.
- a. For Oracle VDI and Microsoft Hyper-V desktop providers, choose one of the following pool types:
	- Dynamic pools are filled with cloned flexible desktops. If you choose the Dynamic Pool type, the desktops in the pool will be temporarily assigned to users. They will be recycled each time the user logs out. This pool type is considered dynamic because the user-desktop assignments are often changing.
	- Growing pools are filled with cloned personal desktops. If you choose the Growing Pool type, the desktops in the pool will be permanently assigned to users. Users can log in and out without losing their desktop settings. The desktops are not recycled.
	- Manual pools are initially empty. They are filled manually by importing personal desktops. The Manual Pool type should be used if cloned desktop assignment is not an option.

For Microsoft Remote Desktop providers, pool types do not apply. A

#### 6. Import and Clone Virtual Machines

# How to Import Desktops (VMware vCenter)

A pool is empty and has no desktops after initial creation. After you create virtual machines, you must import them so that the Oracle VDI Core can create a corresponding entry for the virtual machine in its database. The virtual machine will not be altered in any way.

#### Before You Begin

3.

A virtual machine must be created in VMware vCenter before it can be imported into the Oracle VDI Core. Refer to the [How to](http://wikis.sun.com/display/VDI3dot2/How+to+Create+Virtual+Machines+%28VMware+vCenter%29) [Create Virtual Machines \(VMware vCenter\)](http://wikis.sun.com/display/VDI3dot2/How+to+Create+Virtual+Machines+%28VMware+vCenter%29) page for detailed information.

#### Oracle VDI Manager Steps

- 1. [Sign into the Oracle VDI Manager.](http://wikis.sun.com/display/VDI3dot2/How+to+Sign+Into+the+Oracle+VDI+Manager)
- 2. Open the Pools tab, then select the previously created pool.
- 3. Select the Desktops tab, and click Import.

An import dialog is displayed showing the available virtual machines in the VMware vCenter hierarchy. You can select individual virtual machines or folders. If you select a folder, all the virtual machines in the folder will be selected for the import.

4. Click OK to import the desktops into the Oracle VDI Core database.

A Desktops that are already imported into the Oracle VDI Core cannot be selected for import. You also cannot import templates.

After the desktops have been imported successfully, they will show up in the Desktops tab of the of the pool's profile (a page refresh might be necessary).

## How to Clone Desktops (VMware vCenter)

Cloning is the fastest and most efficient way to populate a pool. Use the steps below to enable cloning in a pool.

#### Before You Begin

A virtual machine must be imported before a template can be cloned. Refer to the [How to Import Desktops \(VMware vCenter\)](http://wikis.sun.com/display/VDI3dot2/How+to+Import+Desktops+%28VMware+vCenter%29) page for detailed information.

Oracle VDI Manager Steps

- 1. [Sign into the Oracle VDI Manager](http://wikis.sun.com/display/VDI3dot2/How+to+Sign+Into+the+Oracle+VDI+Manager).
- 2. Select the Pools category, then select a pool's Resources tab.
- 3. Select your preferred storage for newly cloned virtual machines. By default, all available storage may be used. For each clone, the Oracle VDI Core will select the storage with the most available disk space.
- 4. Select the Cloning tab.
- 5. Select the preferred template from the Template menu. The menu will list all templates that are available in the VMware vCenter.
- 6. Select Apply System Preparation, and specify which Customization Specification should be used.
- 7. Select Enable Automatic Cloning, and click Save to begin cloning.

Cloning can take up to a minute to start, after which you will see clone jobs begin to display in the Jobs window. To access the Jobs window, click the Jobs Running link in the top left of the Oracle VDI Manager. After a clone job has been finished successfully, the new desktop will display in the Desktops tab of the pool's profile. A page refresh might be necessary.

CLI Steps

- 1. Open a terminal window and sign in to the server with root credentials. For a multi-host configuration, use one of the Oracle VDI Core Secondary hosts.
- 2. Start automatic cloning in a pool.

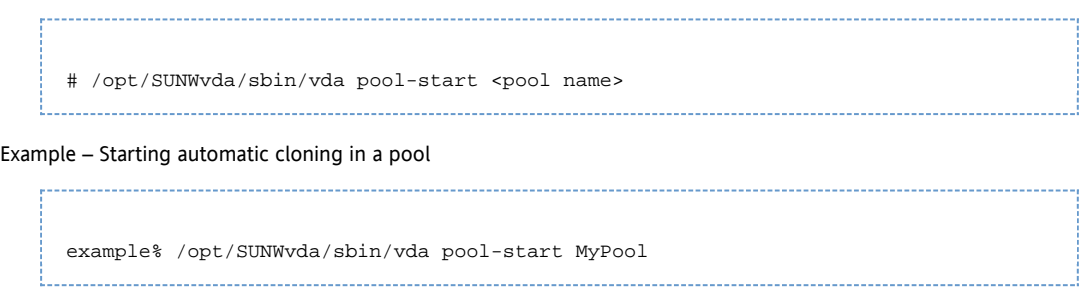

# 7. Add Users to Pools, and Assign Tokens to Users

# How to Assign Users to Pools or Desktops

You can either assign a user to a specific desktop, or you can assign a user (or user group) to a desktop pool. If a user is assigned to a pool and requests a desktop, the Oracle VDI Core will automatically deliver any available desktop from the pool.

For Microsoft Remote Desktop providers, users cannot be directly assigned to desktops. Instead, users or groups are assigned to Remote Desktop Services pools.

Oracle VDI Manager Steps

- 1. [Sign into the Oracle VDI Manager](http://wikis.sun.com/display/VDI3dot2/How+to+Sign+Into+the+Oracle+VDI+Manager).
- 2. Select a Company in the Users category.
	- To assign a user or a group, select the Users and Groups tab in the Company's profile.
		- a. Search for users and groups in the user directory.
		- You can specify user name or user ID.
		- b. Click on the user name, and click the Assignment tab in their profile.
		- c. Select Add in the Assigned Desktops or Assigned Pools table, depending on your preference.
	- To assign a custom group, select the Custom Groups tab in the Company's profile.
		- a. Click the Assignment tab in the custom group's profile.
		- b. In the Assigned Pools table, select Add.

3. Select the checkbox for the desktop or pool assignment, and click OK.

You can always see which pools and desktops are associated with a user by clicking the Summary tab of the user or group's profile.

# How to Assign Tokens to Users

In a Sun Ray environment, users may take advantage of smart cards (tokens) to initiate a session on a Sun Ray Thin Client (DTU). With Oracle Virtual Desktop Infrastructure, you can assign a token to a user. It is also possible to assign desktops directly to specific tokens. Once tokens have been created, they can be assigned to pools and desktops.

#### Oracle VDI Manager Steps

- 1. [Sign into the Oracle VDI Manager.](http://wikis.sun.com/display/VDI3dot2/How+to+Sign+Into+the+Oracle+VDI+Manager)
- 2. Select a Company in the Users category, and the Users and Groups tab in the Company's profile.
- 3. Search for a user in the user directory.
- 4. Click on the user name, and click the Token tab in their profile.
- 5. Assign the token.
	- If you are assigning a new token, click New in the Tokens table. Then Enter the ID of the new token (e.g. Payflex.500d9b8900130200).
	- If you are assigning an existing token, select Add in the Tokens table. Then search for the desired token.

A Token IDs can be copied directly from the SRSS Admin GUI (see the Tokens tab and display Currently Used Tokens).

#### CLI Steps

- 1. Open a terminal window and sign in to the server with root credentials. For a multi-host configuration, use one of the Oracle VDI Core Secondary hosts.
- 2. Assign a token.
	- Assign a new token to a user.

# /opt/SUNWvda/sbin/vda token-create -p token-id=<token ID>,user=<user ID> 

Example – Creating a new token and assigning it to a user

```
# /opt/SUNWvda/sbin/vda token-create -p
token-id=Payflex.600a7c5600130200,user=jd123456
Token Payflex.600a7c5600130200 created
```
Assign an existing token to a user.

# /opt/SUNWvda/sbin/vda token-create -p token-id=<token ID>,user=<user ID>

Example – Assigning an existing token to a user

```
# /opt/SUNWvda/sbin/vda token-setprops -p user=jd123456
Payflex.600a7c5600130200
Token properties updated
```
# 8. Access a Desktop

The two easiest desktop access methods for a demo setup are Sun Ray and Remote Desktop Connection because they are already configured with Oracle VDI Core configuration. The following information will explain a quick way to get them up and running. If you would like to configure the advanced options for these software, or use Sun Secure Global Desktop Software (SGD) as your desktop access method, please refer to the main documentation set on the [Accessing Desktops](http://wikis.sun.com/display/VDI3dot2/Accessing+Desktops) page.

#### How to Access Desktops with Sun Ray

Sun Ray Software supports [Sun Ray Thin Clients](http://wikis.sun.com/display/SRSS4dot2/Managing+the+Sun+Ray+DTU+Firmware+%28All+Topics%29) and [Oracle Virtual Desktop Clients](http://wikis.sun.com/display/OVDC2dot0/Home) as virtual desktop access methods. The steps below refer describe desktop access with a Thin Client. For detailed information about desktop access with Sun Ray, see the [Accessing Desktops](http://wikis.sun.com/display/VDI3dot2/Accessing+Desktops) page.

Steps

If you have already directed your Thin Client to your Oracle VDI Core host, you will not need to do any extra configuration. Simply insert a user smartcard, and enter user credentials to access your desktop.

Turn off authentication (optional).

This information is included to simplify a demo setup, but it is not a required step. If you decide to turn off authentication, no password will be required at the Oracle VDI Desktop Selector screen. If you required authentication for the guest operating system during virtual machine creation, the user must still authenticate themselves in the guest operating system.

Executed the following command on the Oracle VDI Core host:

/opt/SUNWvda/sbin/vda settings-setprops -p clientauthentication=Disabled

A If you are already working from a Thin Client directed at a server other than your Oracle VDI Core host, you will need to redirect the Thin Client. Refer to the [How to Redirect a DTU Session](http://wikis.sun.com/display/SRSS4dot2/How+to+Redirect+a+DTU+Session) on the SRSS 4.2 information site for further details.

# How to Access Desktops with Microsoft Remote Desktop Connection

For detailed information about desktop access with Microsoft Remote Desktop Connection, see the [Accessing Desktops](http://wikis.sun.com/display/VDI3dot2/Accessing+Desktops) page.

Steps

- 1. Open a Windows Remote Connection client either on Windows or Mac OSX.
- 2. Enter details for the Oracle VDI Core host and provide a user ID as the connection parameter.
- 3. Establish the connection to access your desktop.